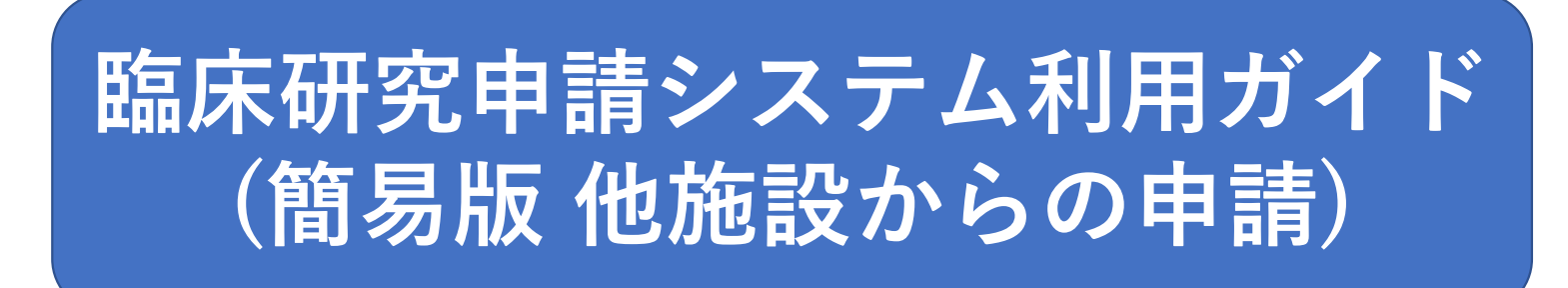

ご不明点がある場合は、システムにログインし、申請者用メニューの【利用ガイド】でご確認ください。

Ver.1 2021.12

【問い合わせ先】 国立循環器病研究センター 研究医療課 臨床研究審査室 crb-office@ncvc.go.jp (内線31205) 1

# 目次

1 メインメニューの概要説明

2 新規申請

2-1 申請方法について

2-2 一時保存機能

2-3 申請書の編集及び審査過程での指摘事項に対する回答について

2-4 審査結果の確認

3 実施計画番号(jRCT番号)の登録

4 変更申請

5 定期報告

6 疾病等報告

7 重大な不適合報告

8 終了通知・中止通知

9 申請システムの閲覧権限について

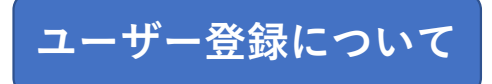

臨床研究申請システムを利用するには、PCとインターネット回線が必要です。WEBブラウザでURL「https://ncvc.bvits.com/crb/」を入力するとログイン画面が起動しま す。推奨ブラウザ(動作保証)は、「Edge」「Safari」です。 ※申請者だけではなく、分担医師等で書類の閲覧をされたい方もユーザー登録をお願いします。 責任(代表)医師は、ユーザー登録が必須です。

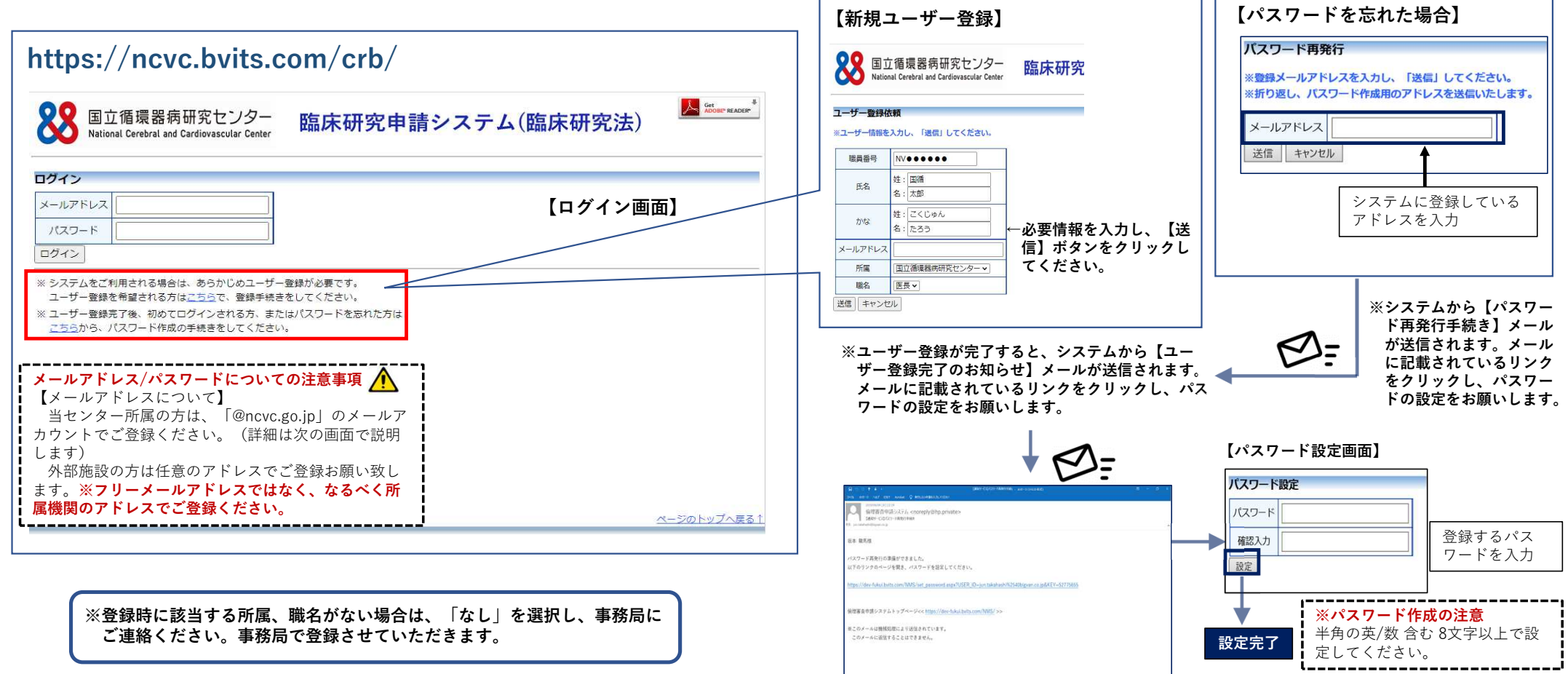

## 1 メインメニューの概要説明 ※ユーザー登録を行った上で、以下の手続きを進めてください。

### 【メインメニュー(申請者メニュー)】

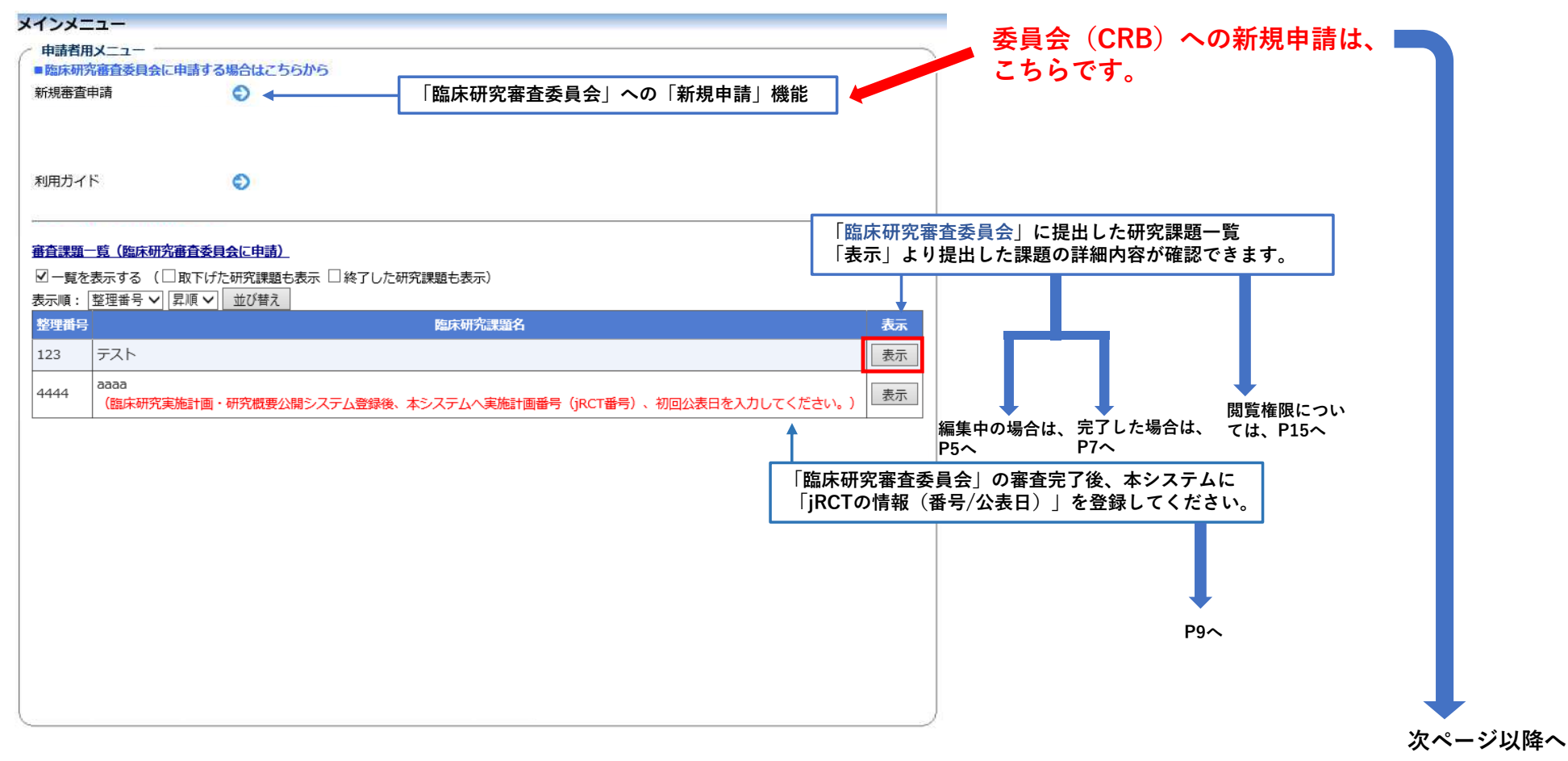

## 2 新規申請 2-1申請方法について

新規申請の場合は、 「臨床研究審査委員会に申請する場合はこちら」の「新規審査申請」ボタンより、以下の手順で申請してください。 ※新規申請は、「研究責任医師」以外(分担医師、CRO等)でも可能ですが、申請を編集できるのは、提出した申請者のみです。

【申請者メニュー(メインメニュー)】 【新規申請入力画面】 各項目を入力 申請基本情報  $x + y + z = 1$ \_\_\_\_\_\_\_\_\_\_\_\_\_\_\_\_\_\_\_ washingtowanana-021年11月30日 图画 ■臨床研究審査委員会に申請する場合はこちらから moore 新規審査申請  $\bullet$ (区分) (度零点 医療機関) 「特定臨床研究 ♥ / □ 医素品 □ 医療機器 □ 再生医療等製品 再生医療等程序の 利用ガイド  $\odot$ **BOD** (作金提供、未承認、 □医薬品等製造販売業者等からの資金提供有り □未承認 □適応外 通応外の別 実施許可の申<mark>請が必要な課題一覧</mark> 整理番号 実 協力番号 区分3 臨床研究課題名 **COLLAR MOTORIZA** ○ 失進医療店 ○ 患者由出療養 ○ 经当たし 未授品 患者中出療養の別 テスト 表示 (編集) **SEAM** ○ 非核当 ○ 終当 (多能設共同研究) 審査課題一覧 (臨床研究審査委員会に申請) 氏名 所属 職名 図一覧を表示する (□取下げた研究課題も表示 □終了した研究課題も表示) 満 たろう | 約8時間 | 後長 表示順: 整理番号 V 昇順 V 並び替え **研究西任 (代表):** SBH-11800883 · 陽久を発定する 【編集】をクリックし、提出 整理番号 医床研究理解2 表示 診療科 ニー)<br>|当機関: | 国立循環器実研究センター 書類の作成年月日、版数(あ 123 表示 る場合)を入力してください。 研究分担医師 4444 ete pa<br><sub>関</sub>床研究実施計画・研究概要公開システム登録後、本システムへ実施計画番号(jRCT番号)、初回公表日を入力してください。) <mark>- 表示 -</mark> 所属医療機関名  $(iiiii\lambda/\hbar)$ 実施許可課題 接 (実施医療機関の管理者に申請) 研究分担医師  $(7257)$ -<br>研究分担医師リスト (靴一書式1) を添付して申請する場合は追加する必要はありません。 文書名称▼ 研究計画書 研究期間 周图 日 日 日 日 同田司 必須/任意 必須 文書名称 表演 作成日  $\blacksquare$  $-68$ **REAL** a an a 【新規申請進備画面】 作成日 2020年09月11日 実施計画 (省令様式第1)  $\bullet$ 图 1 answerten  $\bullet$ 18集 版 (パージョン) 第1 新規申請の準備  $\overline{\phantom{a} \mathbf{1877}}$ **ORDウル 口質ウル**  $\lambda$ 新規申請書の作成を開始します。事前に以下のファイルを準備してください。 備考 補償の相要 抽工 実施計画 (省令様式第1) \* 继式 OK キャンセル 医薬品等の概要を記載した書類 班集 ※多施設共同研究の場合、分担 研究計画書\* 横式 疾病等が発生した場合の対応に関する手续書 医師リスト、様式Eの作成日 班集 説明文書、同意文書\* 提出资料 モニタリングに関する事結果 は記載不要です。 抽纸 - T ※添付ファイルは、一度に合計20MBま 補償の概要 備考に機関数(例:〇施設)と <br>整査に関する手順書 ※作成した場合に限る。 班集 で添付できます。20MBを超える場合 医薬品等の概要を記載した書類 記載してください。 利益相反管理基準 (様式A) 脚架 は、【一時保存】をクリックし、保 疾病等が発生した場合の対応に関する手順書 **BUSINESS SERVICE (REVER)** 班集 - 11 存してください。その他添付資料欄 モータリングに関する手順書 ※ 公相医師リスト (統一書式1) 田生 は、一度に5個まで登録できます。6 - 11 監査に関する手順書 精計解析計画書 ※作成した場合に限る。 個以上の場合も同様に、【一時保 実施計画等 必要書類を添付 利益相反管理基準 (様式A) 梯式 口その他時付向料 存】をクリックし、保存してくださ 梯式 季付出知 <u> La concerce de l</u> 1000 - 1000 - 1000 - 1000 - 1000 - 100 利益相反管理計画 (様式E) <u> Termini mendekan menambang dan pada sebagai pada salah pada salam pada salam pada salam pada salam pada salam</u> **い。** \_\_\_\_\_\_\_\_\_\_\_\_ --模式 研究分担医師リスト (統一書式1) 実施計画 (省合催式第1) ファイルを追訳 選択されていません  $\overline{\mathbf{x}}$ 统計解析計画書 **EXTERNAL BULLER STARE AREACHEL PL** (\*)印の付いたファイルは由語時に必ず必要になります 一時保存 申請 キャンセル 5申請基本情報入力へ進む 申請完了

#### 2-2 一時保存機能 ※添付ファイルの合計が20MBを超える場合およびその他添付資料欄のファイル数が6個以上の場合は、 【一時保存】し、再編集して下さい。

申請入力画面の「一時保存」ボタンを押す事により、入力途中でも一時保存ができます。

「一時保存」した申請は、審査課題一覧に「編集中」と表示されます。「表示」⇒「編集」から一時保存した状態から申請の編集ができます。

#### 【申請入力画面(新規申請)】

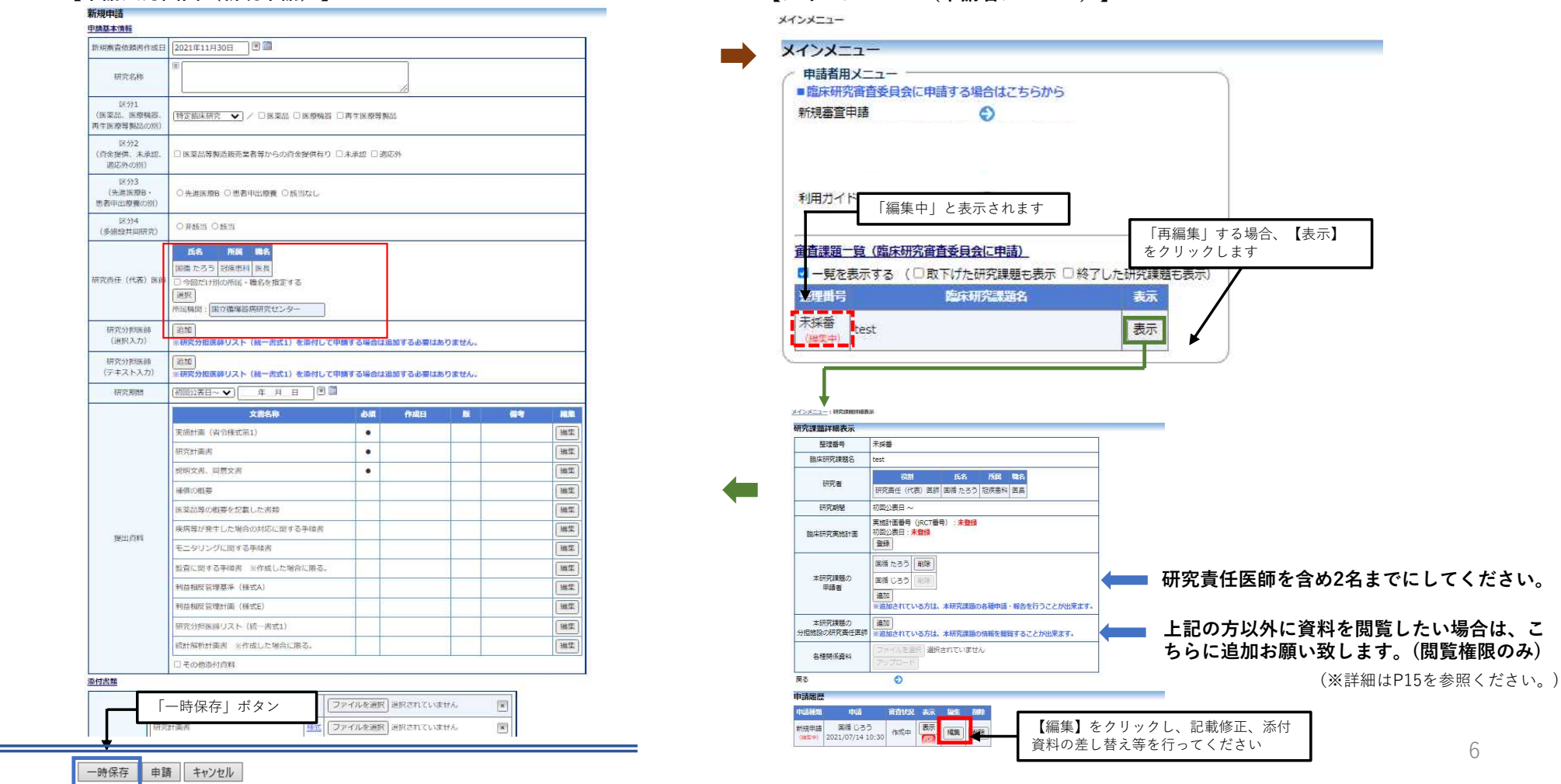

【メインメニュー(申請者メニュー)】

## 2-3 申請書の編集及び審査過程での指摘事項に対する回答について(事務局/事前審査担当→申請者)

審査過程で申請内容について確認事項があった場合は、申請者にメールが通知されます。

メール本文内のURLをクリックし、以下の操作手順で「質疑応答もしくは事務局確認タブへの回答」と「資料の修正・差し替え」を行ってください。

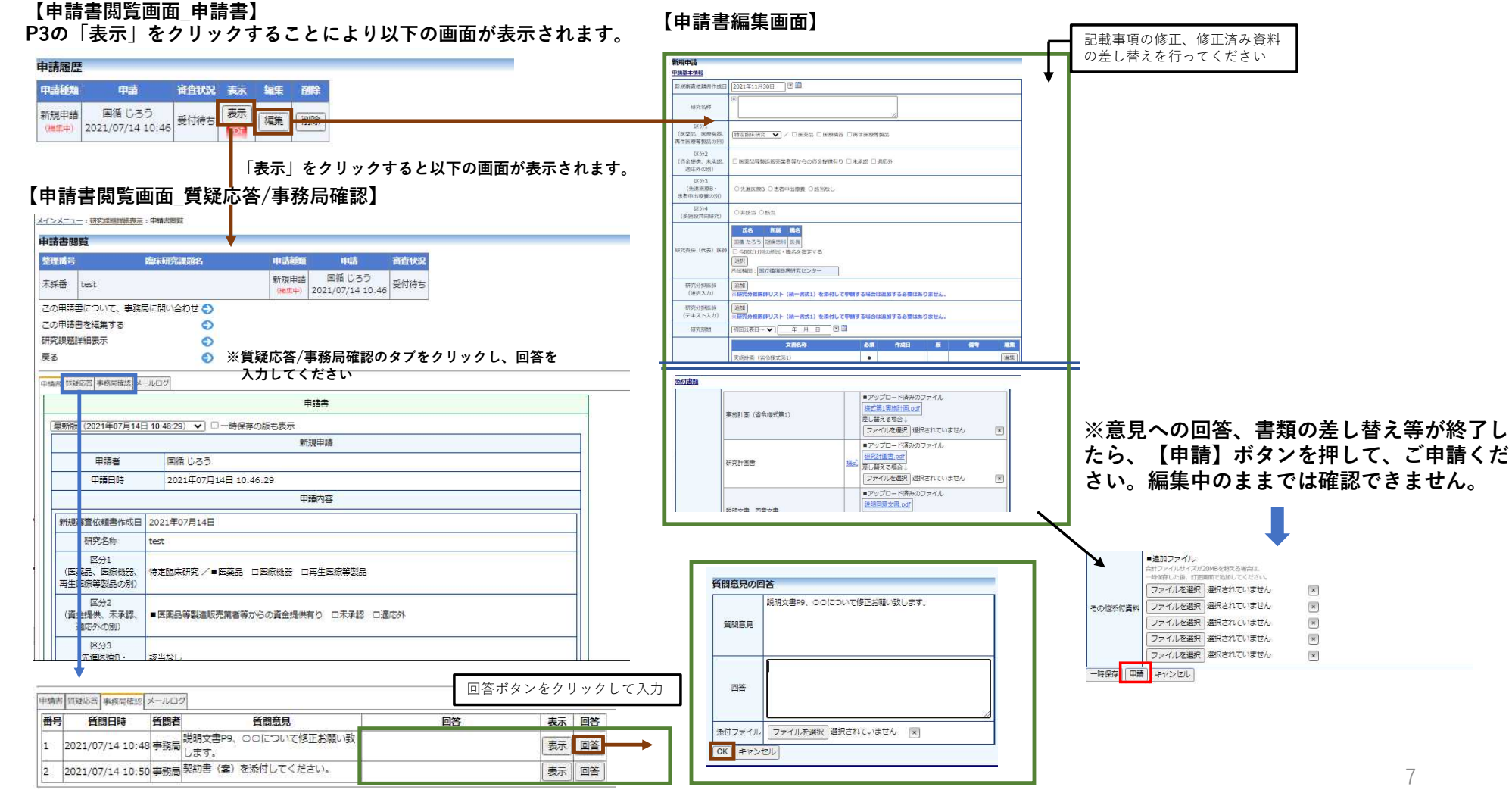

## 2-4 審査結果の確認

臨床研究審査委員会の審査結果が登録されると申請者と研究代表(責任)医師にメールで通知されます。 メール本文内のURLをクリックし、以下の「申請書閲覧画面」で審査結果を確認することができます。

## 【申請書閲覧画面\_申請書】

↓

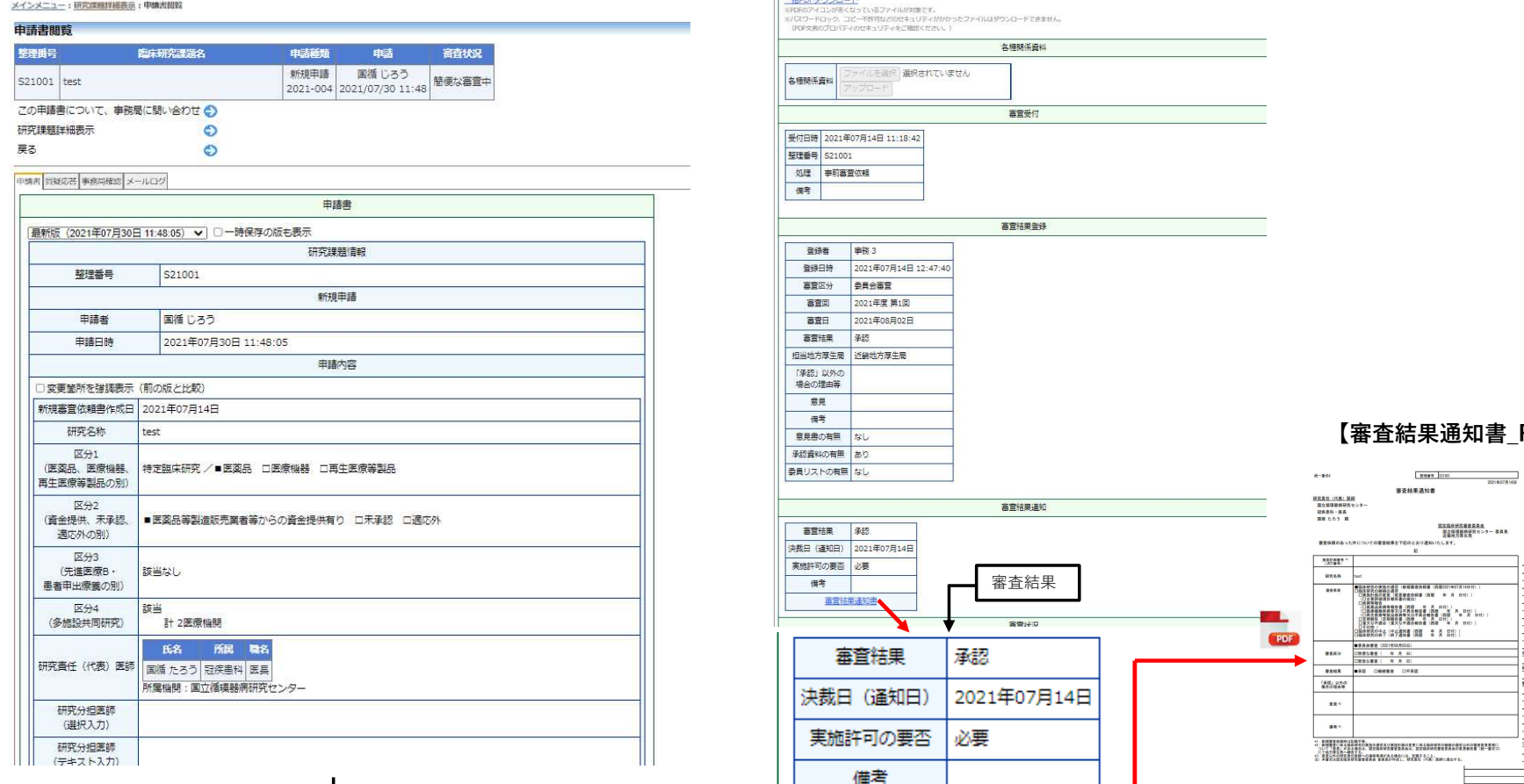

离音结果语知事

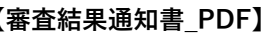

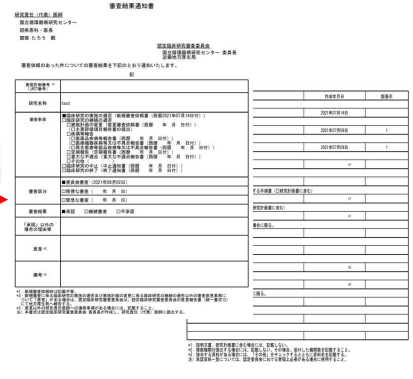

8

## 3 実施計画番号(jRCT番号)の登録

管理者承認取得後、jRCTから実施計画を申請、地方厚生局に郵送してください。jRCTで実施計画番号が公表されましたら、本システムの研究課題詳細 画面に「実施計画番号(jRCT番号)」と「初回公表日」を登録してください。登録を行うと申請メニューに変更申請以外の報告メニューが表示されます。

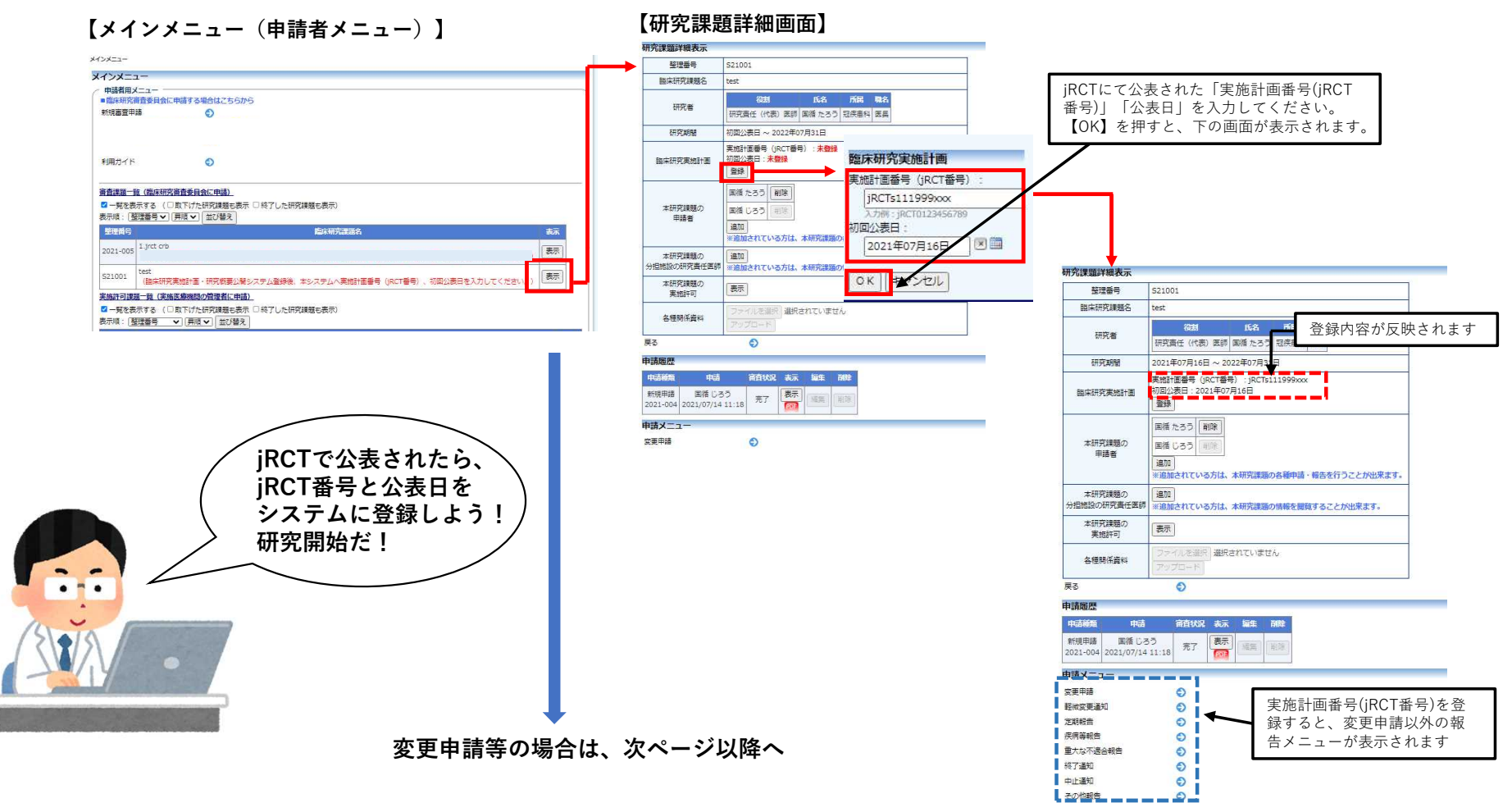

## 4 変更申請

研究内容に変更がある場合は、研究課題詳細画面より以下の手順で変更申請を提出してください。

## 【研究課題詳細画面】

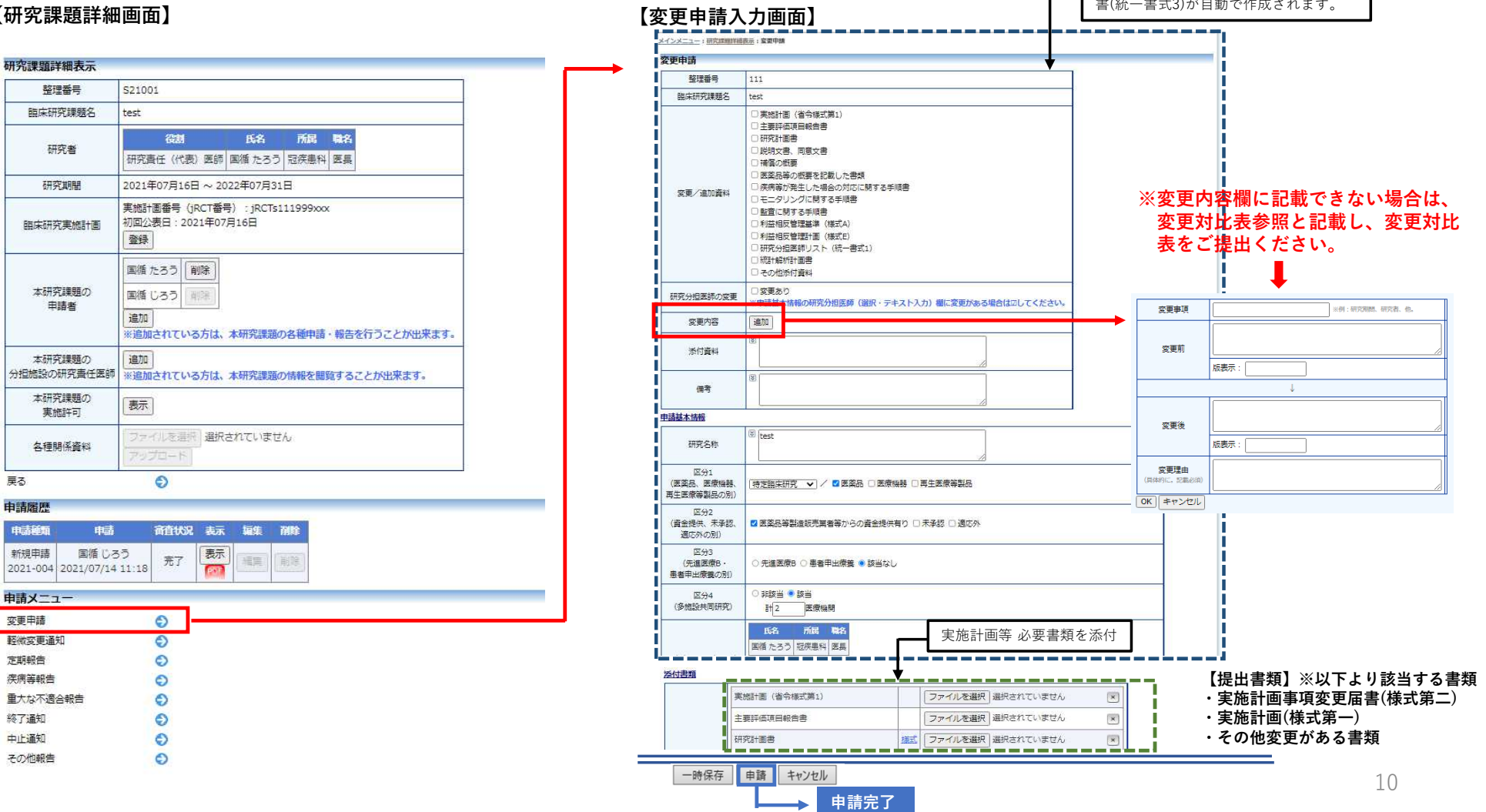

変更内容等を入力すると、変更審査依頼

## 5 定期報告

jRCT公表日から1年ごと、当該期間満了後二月以内に、申請メニュー【定期報告】から定期報告を行ってください。

(例:2020年9月1日から研究を開始した場合は、2021年10月31日までに2020年9月1日~2021年8月31日の報告を行う。)

### **【研究課題詳細画面】 それは それの インストリック (定期報告入力画面)**

#### ※フォーム入力、ファイル添付 どちらでも構いません。

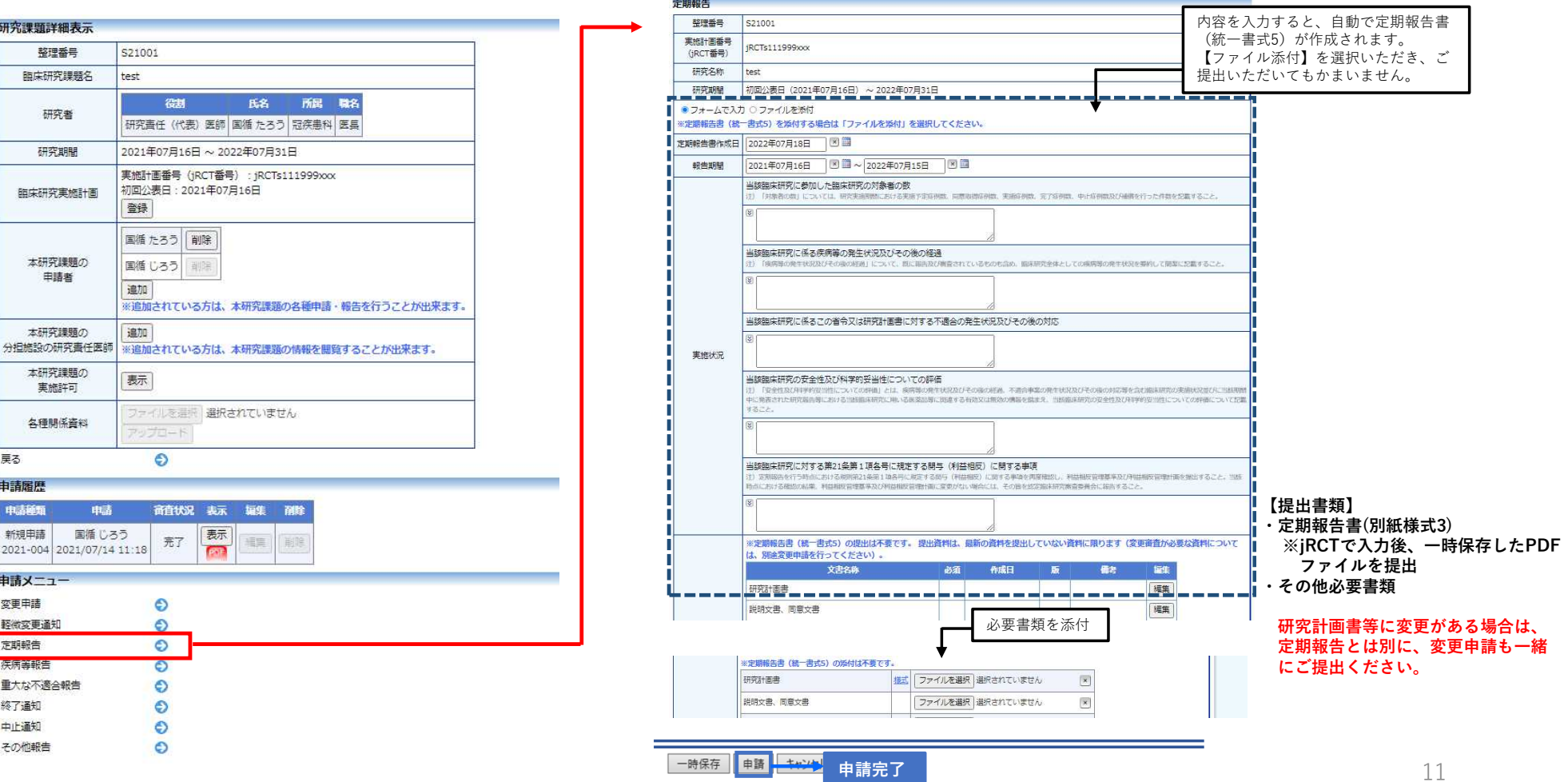

## 6 疾病等報告

疾病等報告が必要な場合は、申請メニューの【疾病等報告】から提出してください。 ※研究計画書等を確認し、報告遅延がないようご注意ください。

## **【研究課題詳細画面】 それは それの インストリック (疾病等報告入力画面**)

#### ※フォーム入力、ファイル添付 どちらでも構いません。

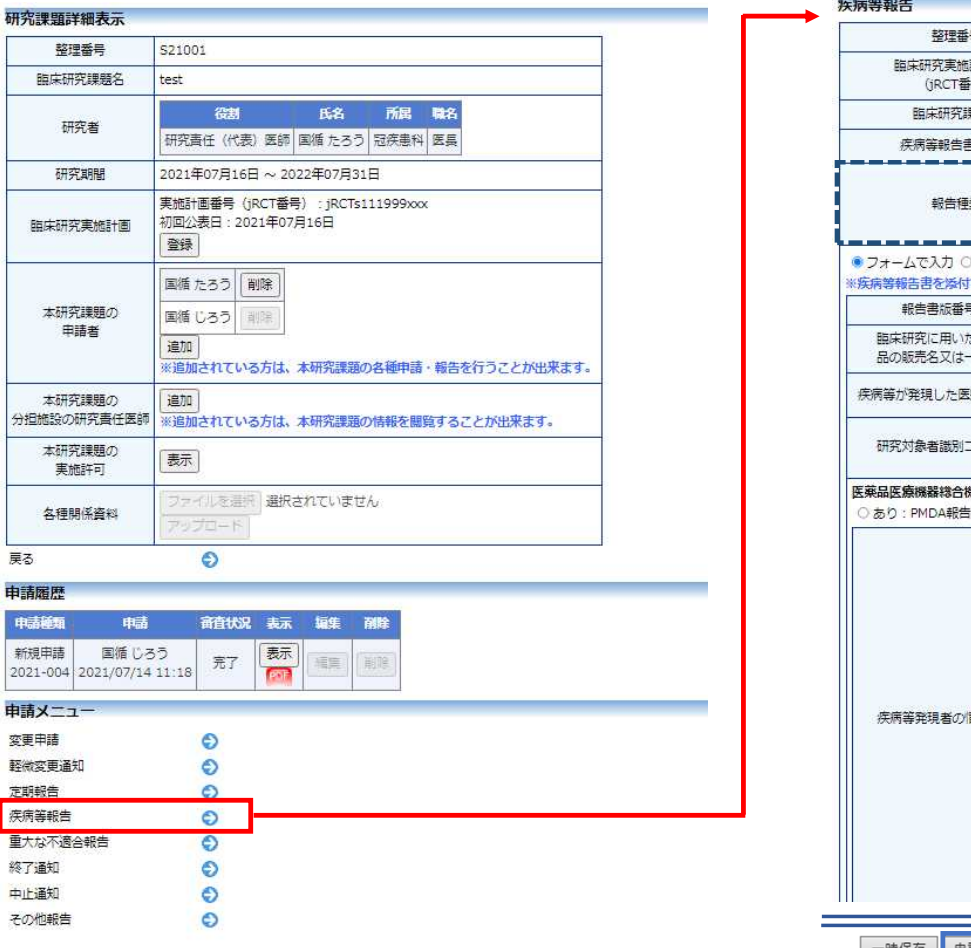

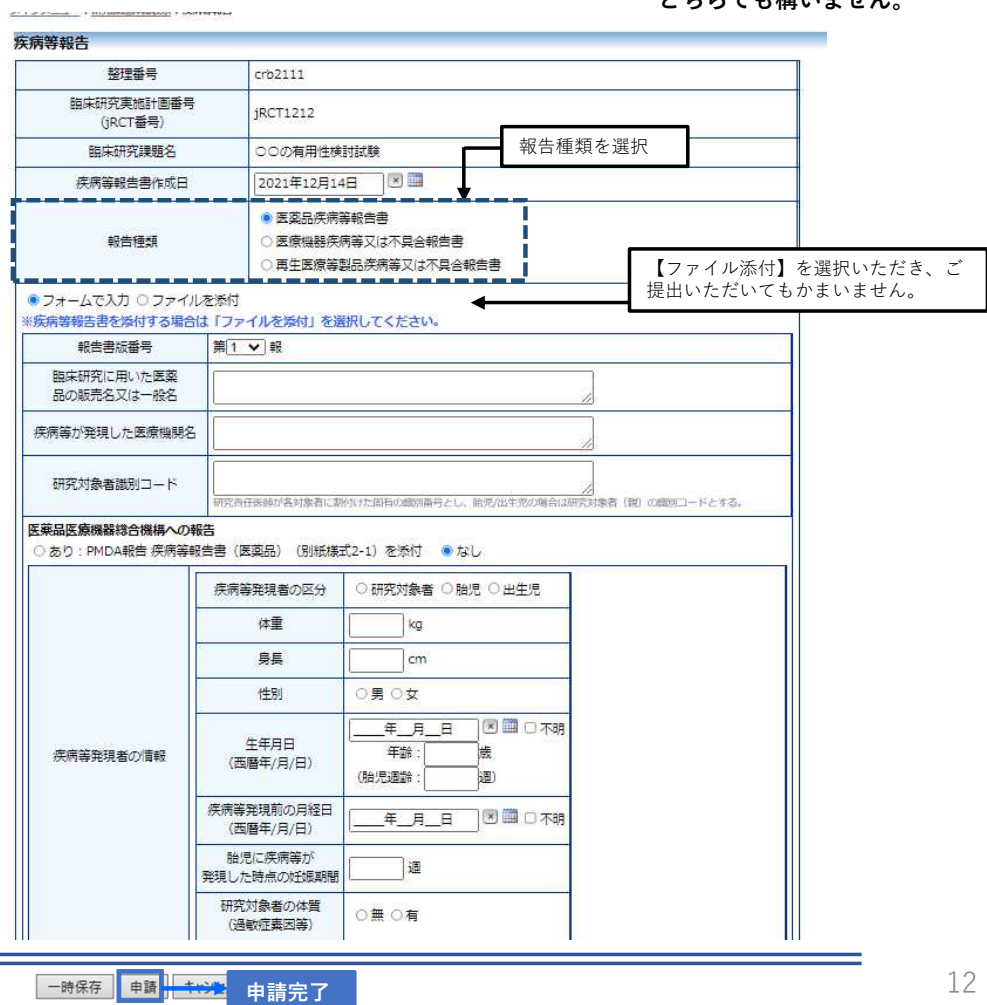

## 7 重大な不適合報告

重大な不適合が発生した場合は、申請メニューの【重大な不適合報告】から報告してください。

### **【研究課題詳細画面】 それは インスター インスター インスター そうしょう そうしょう こうしょう** 【重大な不適合報告入力画面】

<mark>→</mark> 申請完了

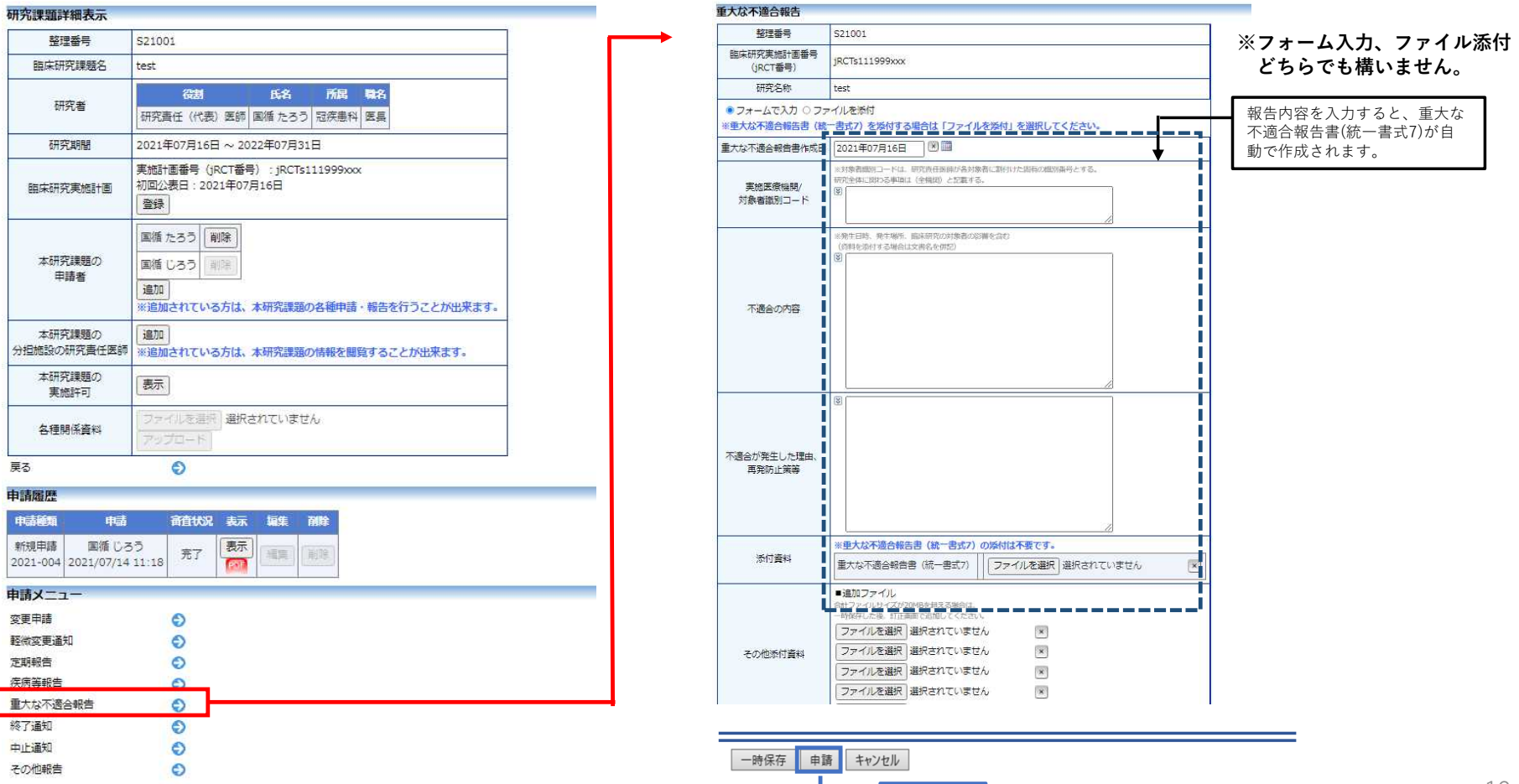

## 8 終了通知・中止通知

研究を終了する場合は、申請メニューの【終了通知】から書類を提出してください。中止する場合は、【中止通知】から提出してください。

### **【研究課題詳細画面】 それは それの インストリック インストリック (終了通知入力画面)**

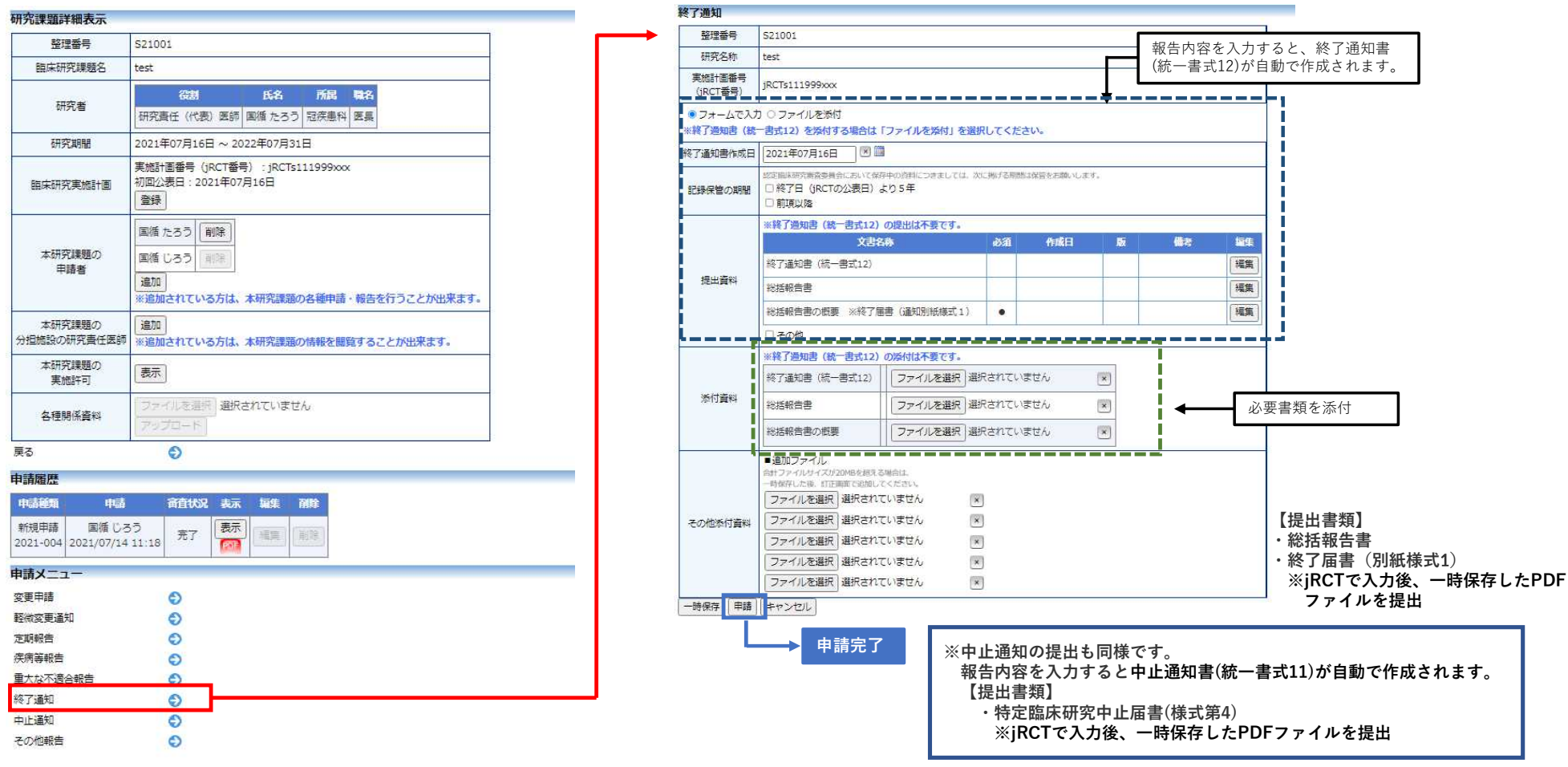

## 9 申請システムの閲覧権限について

審査課題一覧から【表示】をクリックすると、申請内容が確認できます。 審査課題の閲覧者追加については、下記ご参照ください。

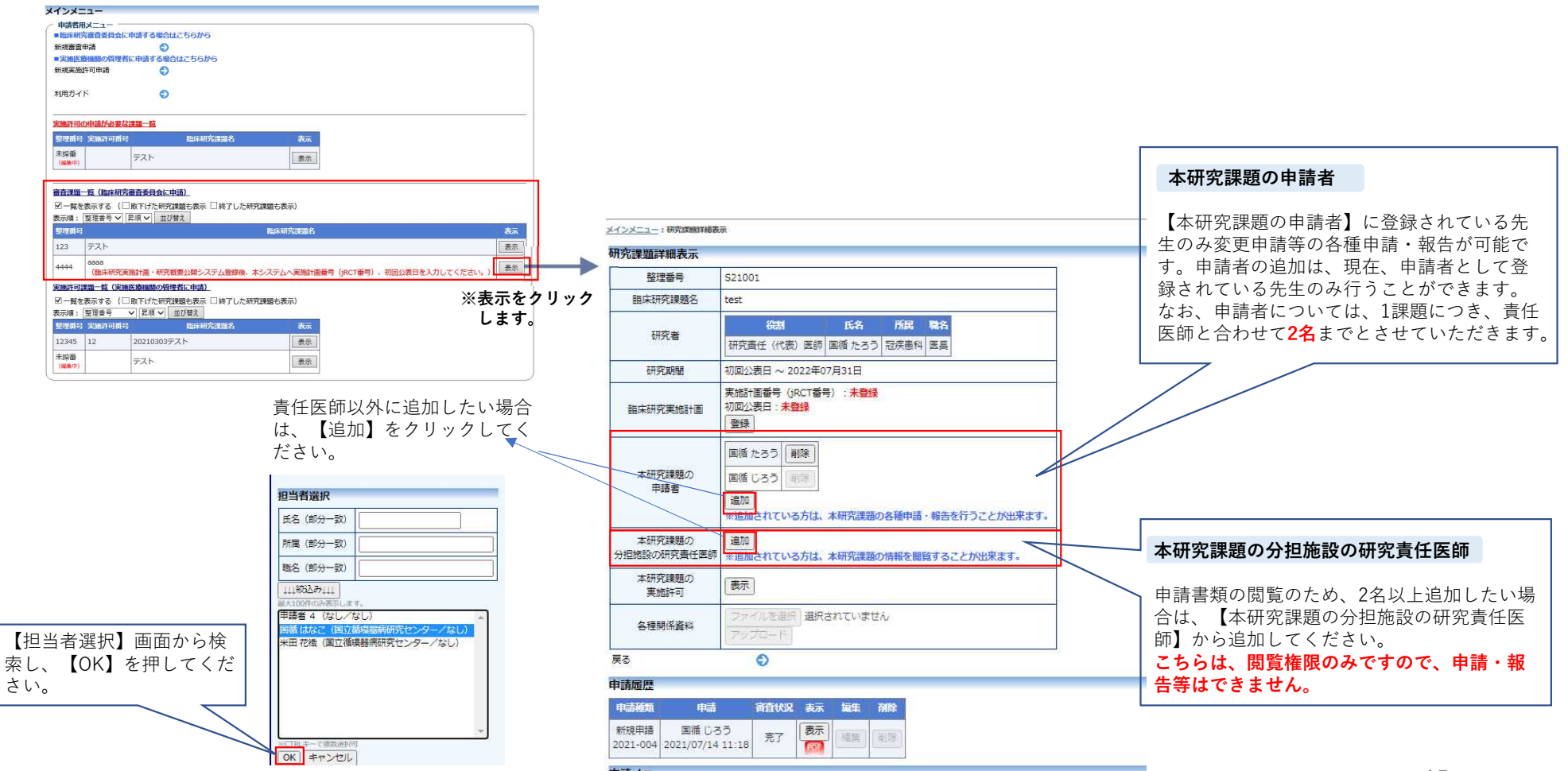

## 臨床研究申請システムの留意事項 添付ファイルの容量について

申請システムは、新規申請、変更申請等いずれの申請・報告におきましても、一度に合計20MBを 超えてファイルを登録できません。ファイル容量をご確認いただき、20MB以内で「一時保存」して いただきます様ご注意ください。一時保存後、研究課題詳細表示画面の「編集」ボタンからファイル を追加登録してください。(※詳細は、次ページ以降に記載しています)

その他添付資料欄は、一度に**5個**まで登録できます。6個以上登録する場合も同様に、「一時保存」 を行い、「編集」ボタンから追加登録してください。

添付ファイルの容量が、20MB以上で「申請」ボタンをクリックすると、エラー画面が表示され、 入力内容が消えてしまいます。

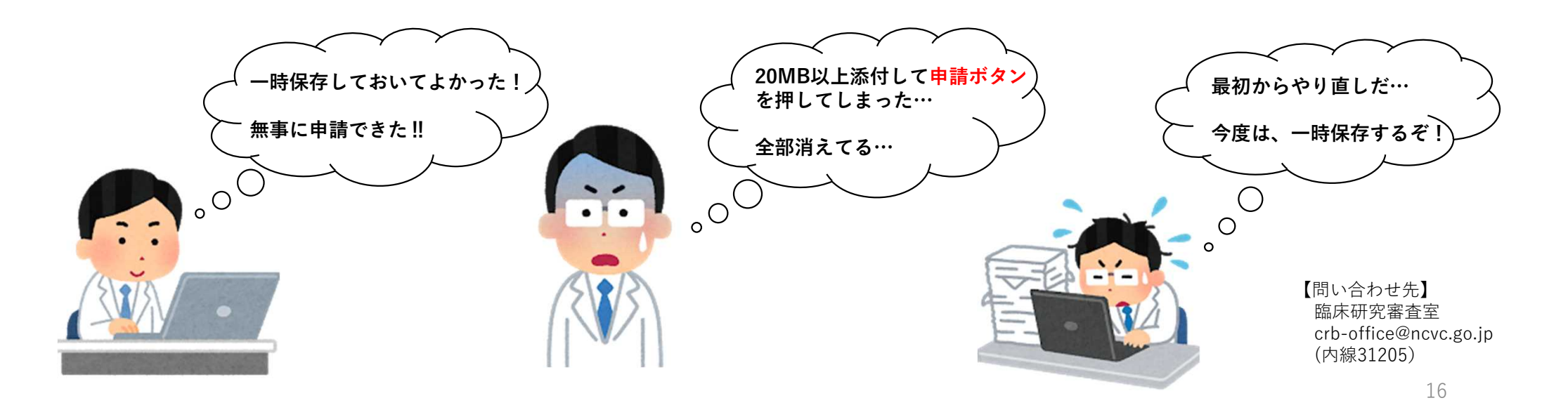